# **БЮЛЛЕТЕНЬ ДОРАБОТОК В НОЯБРЕ 2014 ГОДА**

# **АВЕРС-БУХГАЛТЕРИЯ 2011: ЗАРАБОТНАЯ ПЛАТА**

1. Появилась возможность внести замену в рублях с указанием количества часов.

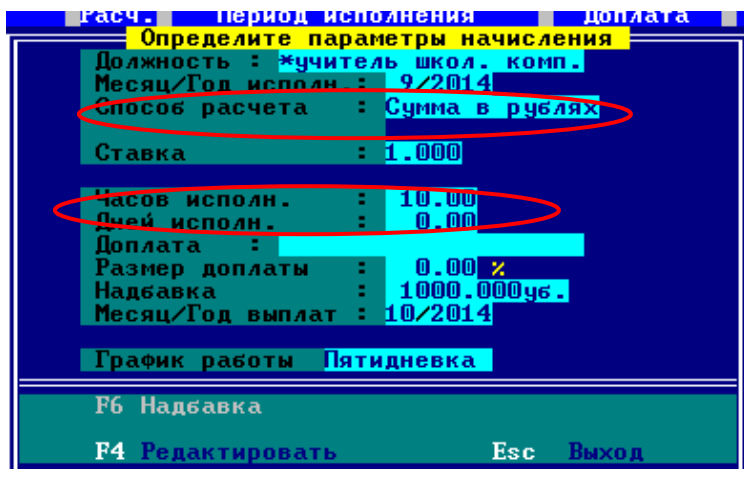

2. Исправлена некорректная работа параметра расчета замен. Ранее выбирая способ расчета отличный от настройки параметра должности, расчет замен производился некорректно.

3. Исправлена ошибка: если у сотрудника в нагрузке есть оплата по совмещению из внебюджета, и кол-во рабочих дней отличается от основной должности, при начислении заработной платы слово «ЗАРПЛАТА» писалось большими буквами.

4. Реализована возможность начисления сотруднику аванса из внебюджета:

*1: Информация – Получатели – Tab –* Выбрать учреждение *Enter – F5 – п.2*

На банкомат – на действующей записи *F6 Исправить и добавить* – завести запись с какого месяца вступают в силу изменения. Поставить галку в строке «Аванс внебюджет». Далее можно заполнить сумму, которая будет ежемесячно начисляться, (если это будет фиксированная сумма аванса из внебюджета) или оставить данное поле пустые, тогда размер начисляемого аванса будет брать автоматически из занесенной нагрузки по платным услугам в размере 40%. В следующем поле в строке «Аванс внебюджет» проваливаемся Enter и выбираем тот вид оплат, с которого будет выплачиваться аванс из внебюджета, это может быть, как выплата из Платных услуг, так и выплата из Родительской платы – Ins пометить нужный вид оплаты – Esc – вниз до появления F2.

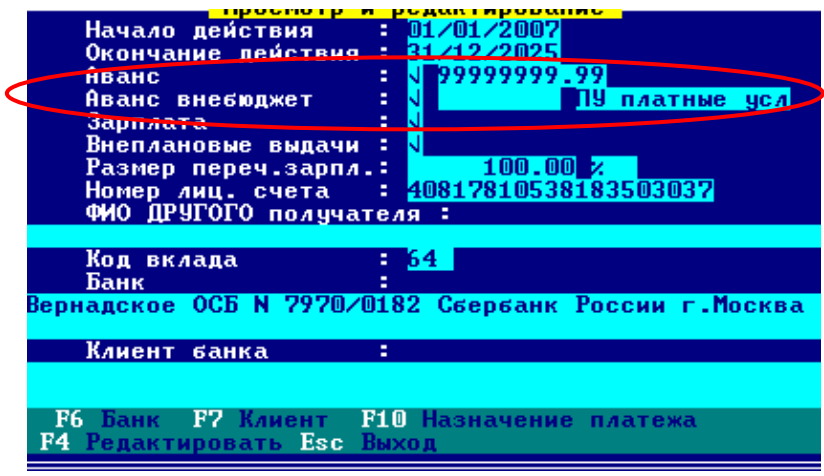

После занесения данной информации аванс по внебюджетным видам оплат будет начисляться автоматически одновременно с начислением бюджетного.

Так же доработан расчет оплаты дней вперед (дополнительный табель) и перерасчет за прошлые периоды с учетом выплат по внебюджетной деятельности.

### **АВЕРС-БУХГАЛТЕРИЯ 2011: РОДИТЕЛЬСКАЯ ПЛАТА**

1. Появилась возможность разнесения оплат, возвратов, удаление оплат и возвратов, смены владельца денежных средств в месяце, последующем за текущим открытым месяцем. То есть, при открытом ноябре есть возможность разнести оплату в декабре. Но, в последствии, после выверки и полной обработки ноября, его надо обязательно закрыть!

### **АВЕРС-БУХГАЛТЕРИЯ 2011: БАНКОВСКИЕ ДОКУМЕНТЫ**

1. Реализован отчет «Сведения о выполнении государственного задания ф. 0503762»

*2: Операции – 15: Показатели государственных услуг – 5: Отчеты – 2: Сведения о выполнении государственного задания ф. 0503762.* Выберите временной интервал для построения отчета

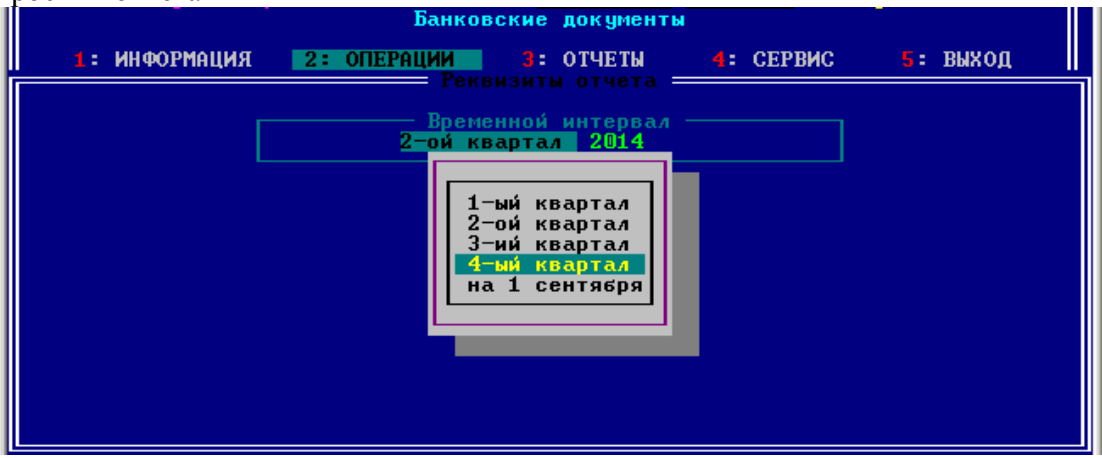

**<Учреждение>** нажать клавишу Enter – По всем учреждениям

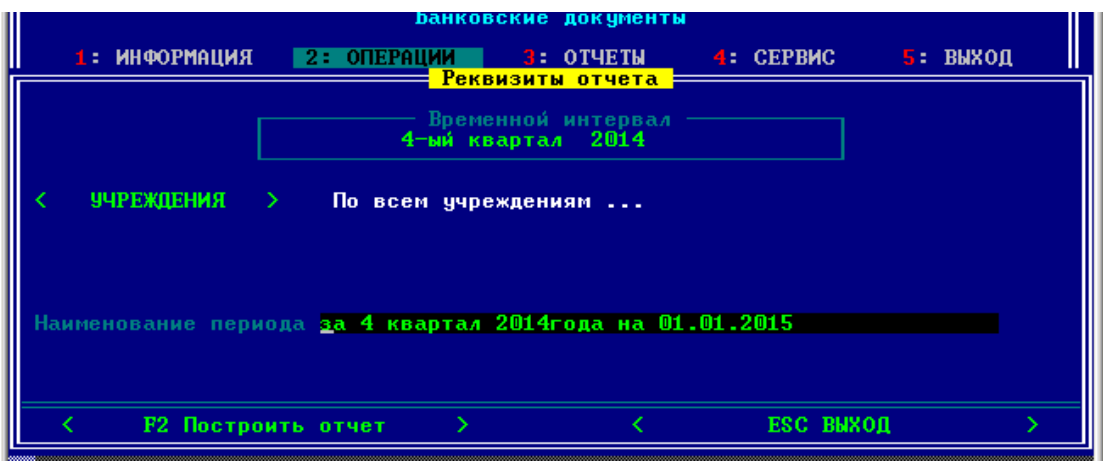

**<Наименование периода>** - возможно отредактировать предлагаемое программой наименование отчетного периода.

**<F2 Построить отчет>** нажать ENTER. На экран выйдет экранная форма.

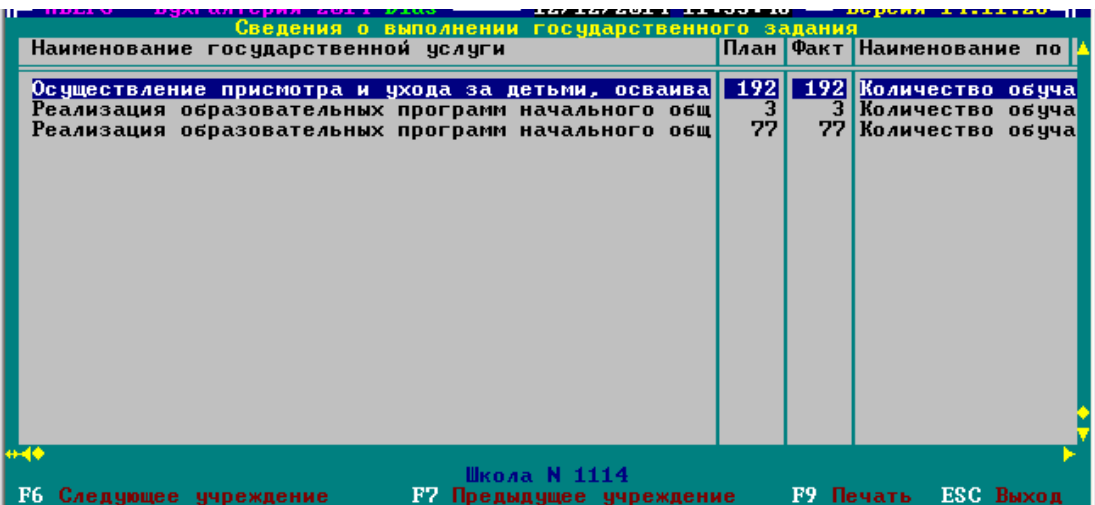

При нажатии клавиши F6 идет листание по учреждениям вперед, при нажатии клавиши F7 идет листание по учреждениям назад.

Для печати формы в генератор отчетов используйте клавишу F9.

2. В банковской выписке теперь при отказе от выбора поставщика через F3 появляется запрос на открепление поставщика.

2: Операции – 3: Документы банка – выбрать лицевой счет – Enter – встать на тот документ, где надо убрать ссылку на поставщика - F3 – попав в окно выбора поставщиков нажать Esc – появиться запрос

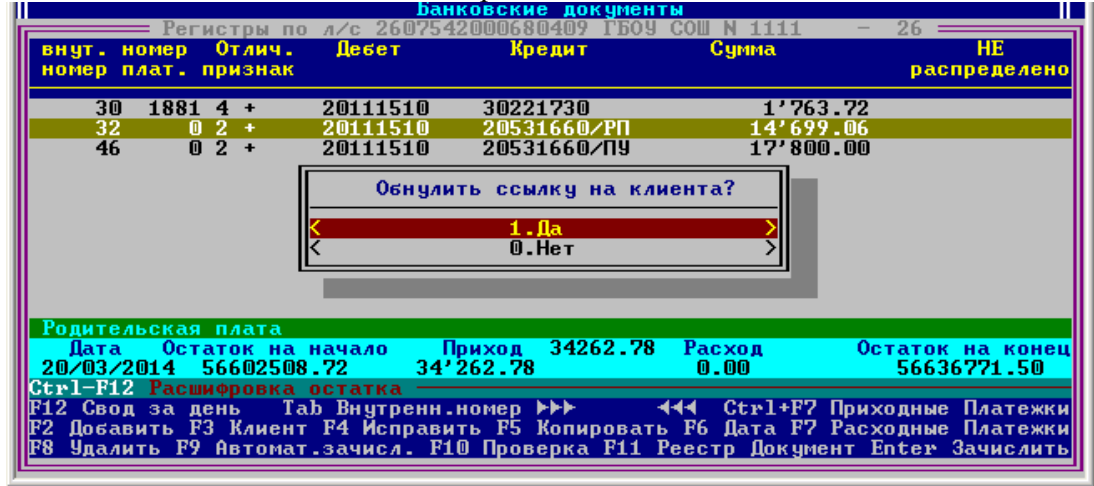

 3. В отчетах «План ФХД» и «Расширенный план ФХД» остатки на начало года теперь считаются за минусом перечисленных сумм в доход бюджета целевых субсидий прошлых лет. Теперь эти суммы выделяются в отдельную строку «Возврат в доход бюджета».

*3: ОТЧЕТЫ – 5: Месячная, квартальная, полугодовая и годовая отчетность – 2: Отчетность бюджетных учреждений – 6: План ФХД по учреждениям в разрезе видов учета и КБКР*

или

*3: ОТЧЕТЫ – 5: Месячная, квартальная, полугодовая и годовая отчетность – 2: Отчетность бюджетных учреждений – 5: Показатели по поступлениям и выплатам (План ФХД).*

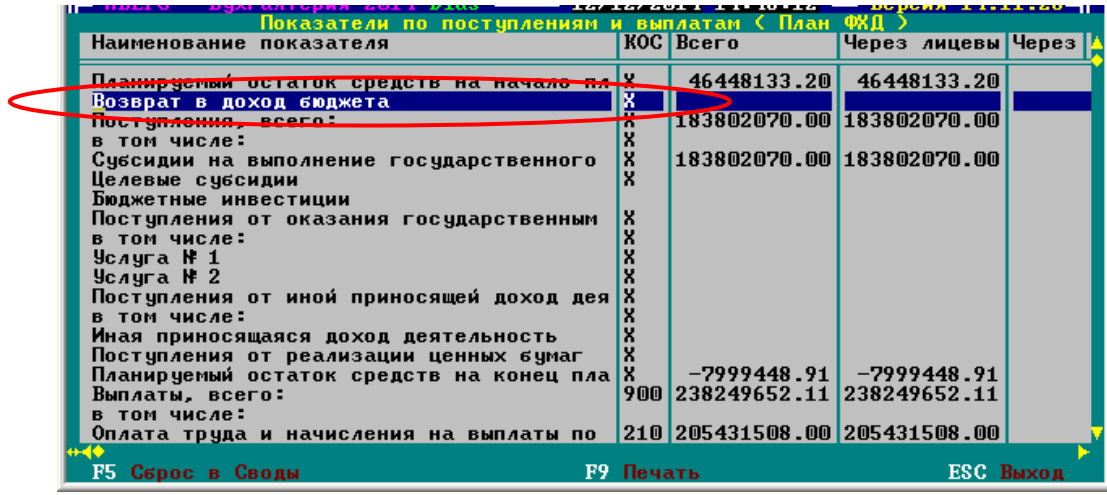

4. Реализован новый отчет «Сальдо - оборотная ведомость по состоянию лицевого счета учреждения» на любую дату с учетом (или без) непроведенных платежей в ФКУ в разрезе видов учета для 26 лицевого счета, кодов целевых субсидий для 27 лицевого счета с расшифровкой по КОСГУ.

*3: ОТЧЕТЫ – 3: Аналитический учет по кассовым расходам – 1: Ведомости оборотов аналитического учета – 13: Сальдо – оборотная ведомость по лицевому счету и видам учета.*

Можно строить сразу по всем учреждениям и лицевым счетам. Задаем необходимые Вам параметры:

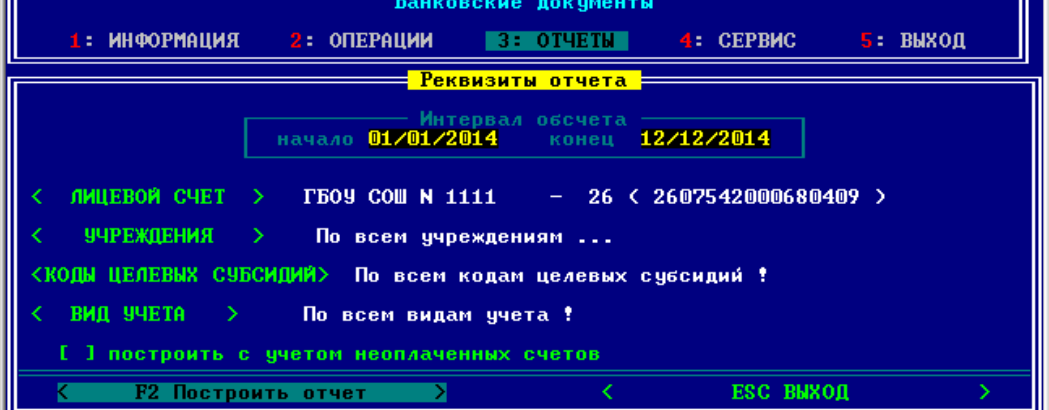

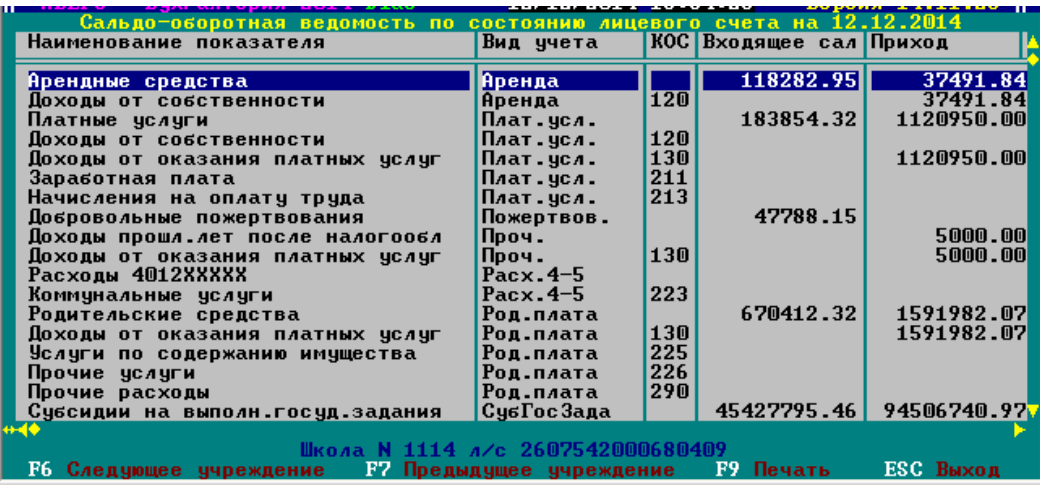

При нажатии клавиши F6 идет листание по учреждениям вперед, при нажатии клавиши F7 идет листание по учреждениям назад.

Для печати формы в генератор отчетов используйте клавишу F9.

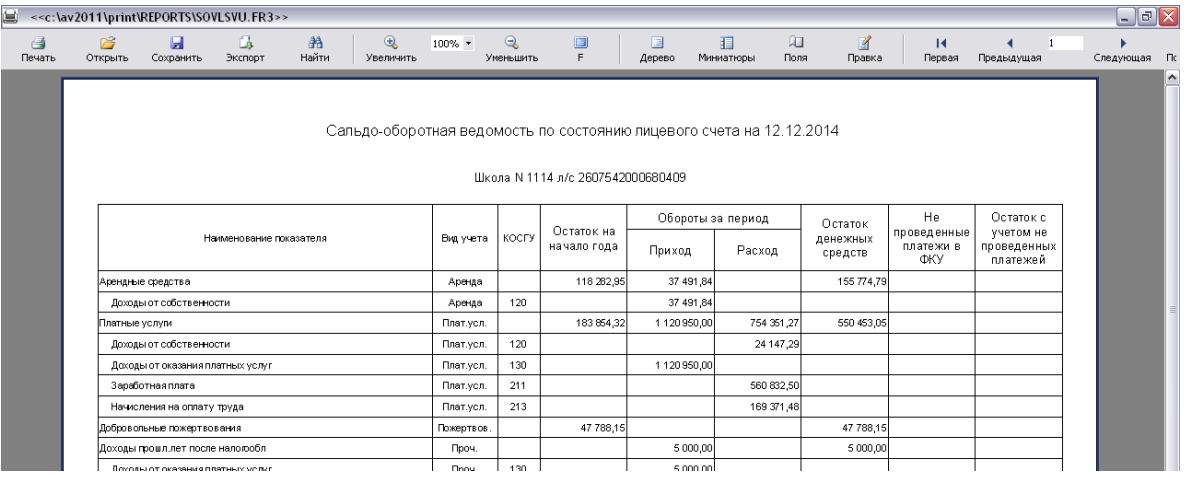

5. Реализован новый отчет «Остаток по плановым назначениям по лицевому счету» на любую дату с учетом (или без) непроведенных платежей в ФКУ в разрезе видов учета для 26 лицевого счета, кодов целевых субсидий для 27 лицевого счета с расшифровкой по КОСГУ.

*3: ОТЧЕТЫ – 3: Аналитический учет по ассигнованиям – 1: Ведомости оборотов аналитического учета – 15: Остаток от плана ФХД по л/св разрезе КОСГУ, видов учета и КЦС*

Задаем необходимые Вам параметры:

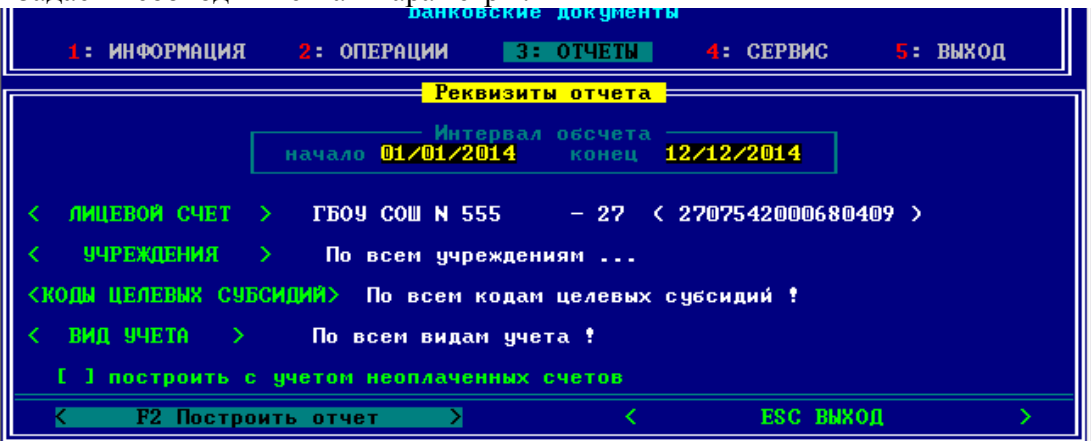

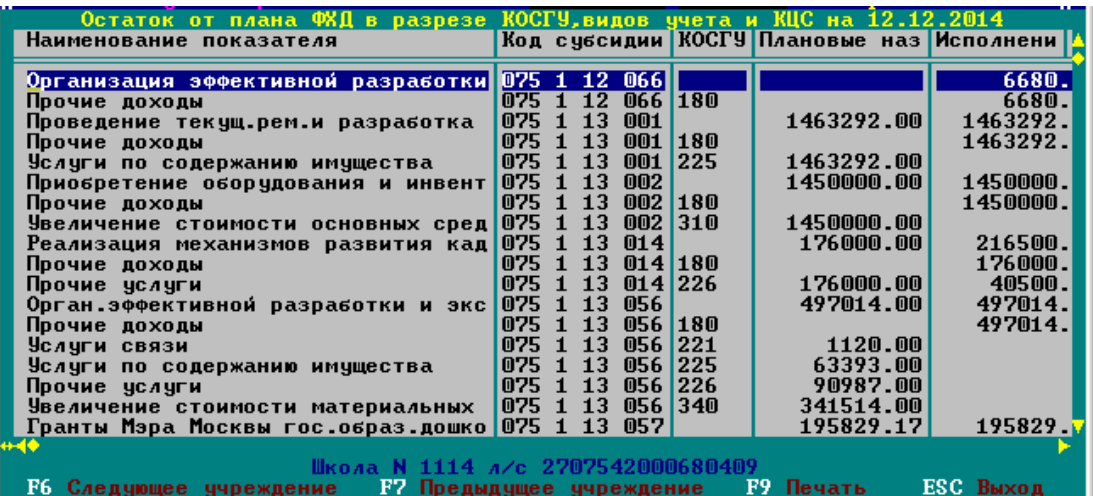

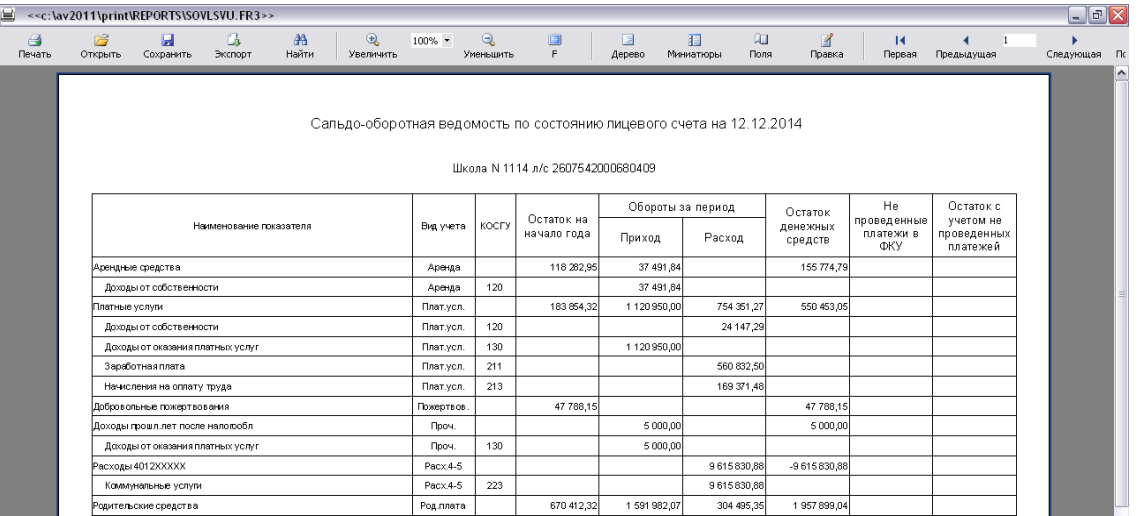

6. Для организаций, работающих в режиме мини-ЦБ, реализована возможность в сводной форме 737 (при построении по нескольким учреждениям сразу) просмотреть детализацию сумм по учреждениям в разрезе всех столбцов.

*3: Отчеты – 5: Месячная, квартальная, полугодовая и годовая отчетность – 2: Отчетность бюджетных учреждений – 3: Отчет об исполнении учреждением плана его ФХД (0503737) – 1: Построение отчета –* Выбираем необходимые лицевые счета *–*

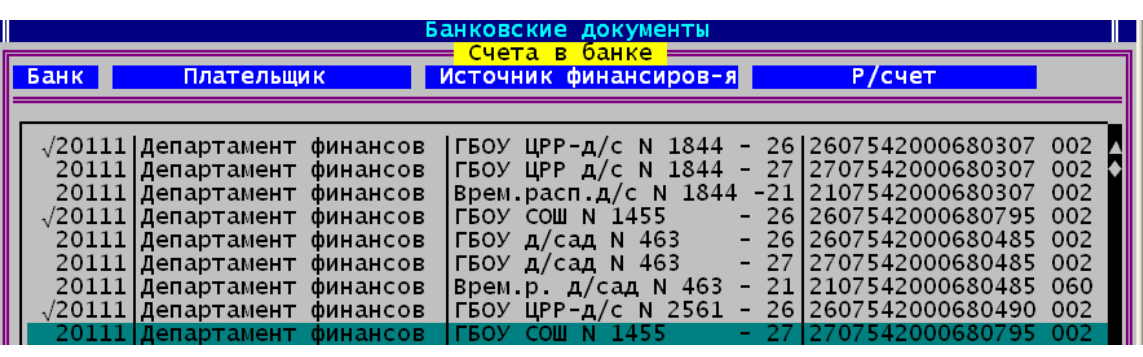

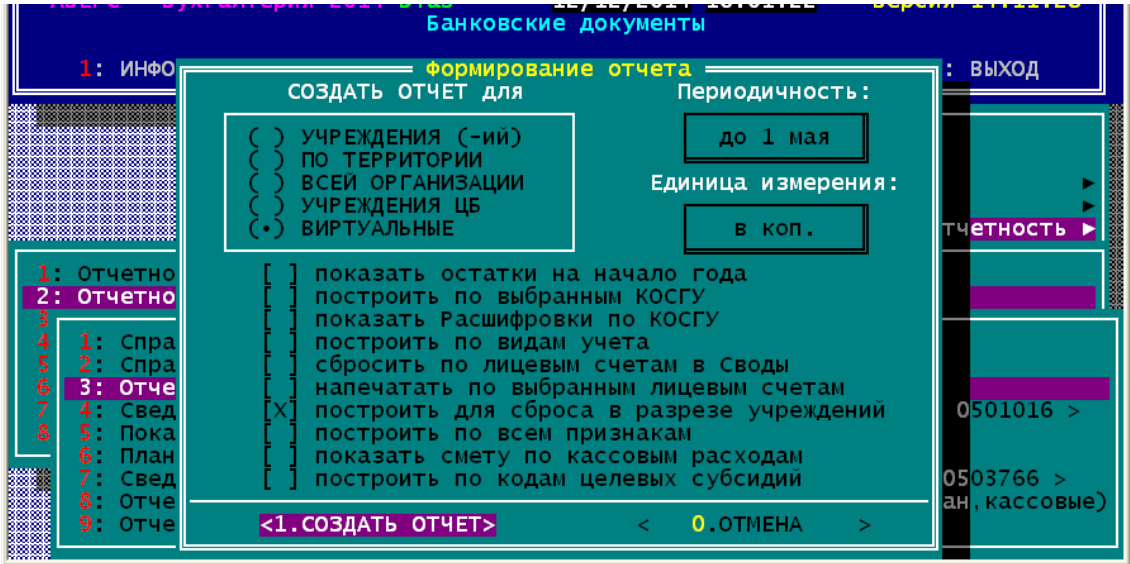

При построении отчета обязательно ставим **[х] построить для сброса в разрезе учреждений**

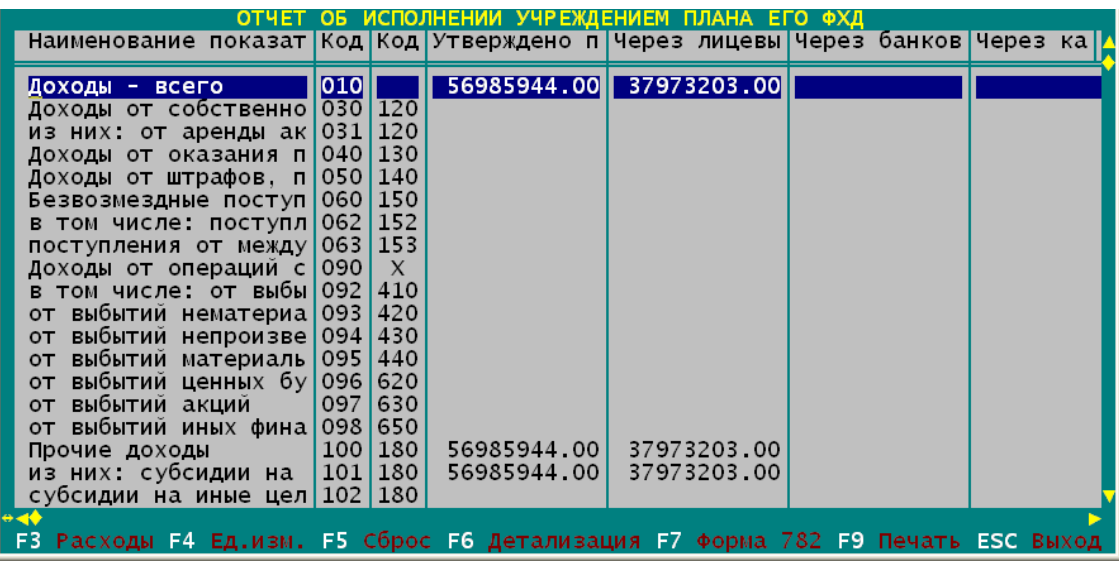

Через F6 Детализация

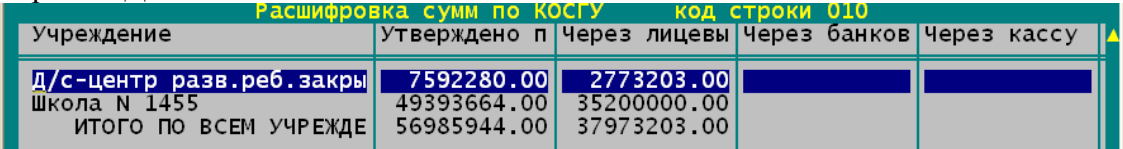

Реализована печать через генератор отчетов (F9).

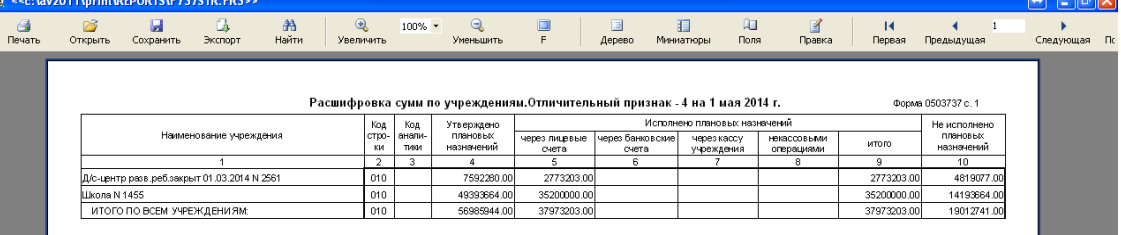

7. Для организаций, работающих в режиме мини-ЦБ, в сводной форме 779 (при построении по нескольким учреждениям сразу) в наименовании к номеру лицевого счета добавлено «Номер параграфа/Номер учреждения» для более удобной выверки.

*3: Отчеты – 5: Месячная, квартальная, полугодовая и годовая отчетность – 2: Отчетность бюджетных учреждений – 2: Справка об остатках денежных средств учреждения (0503779) –* Выбираем необходимые лицевые счета

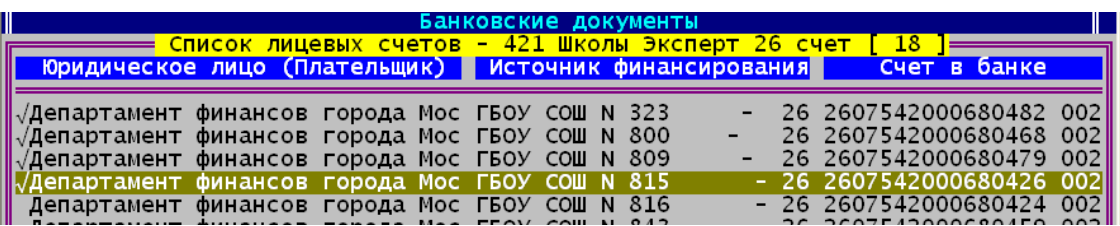

При построении отчета обязательно ставим **[х] построить для сброса в разрезе учреждений**

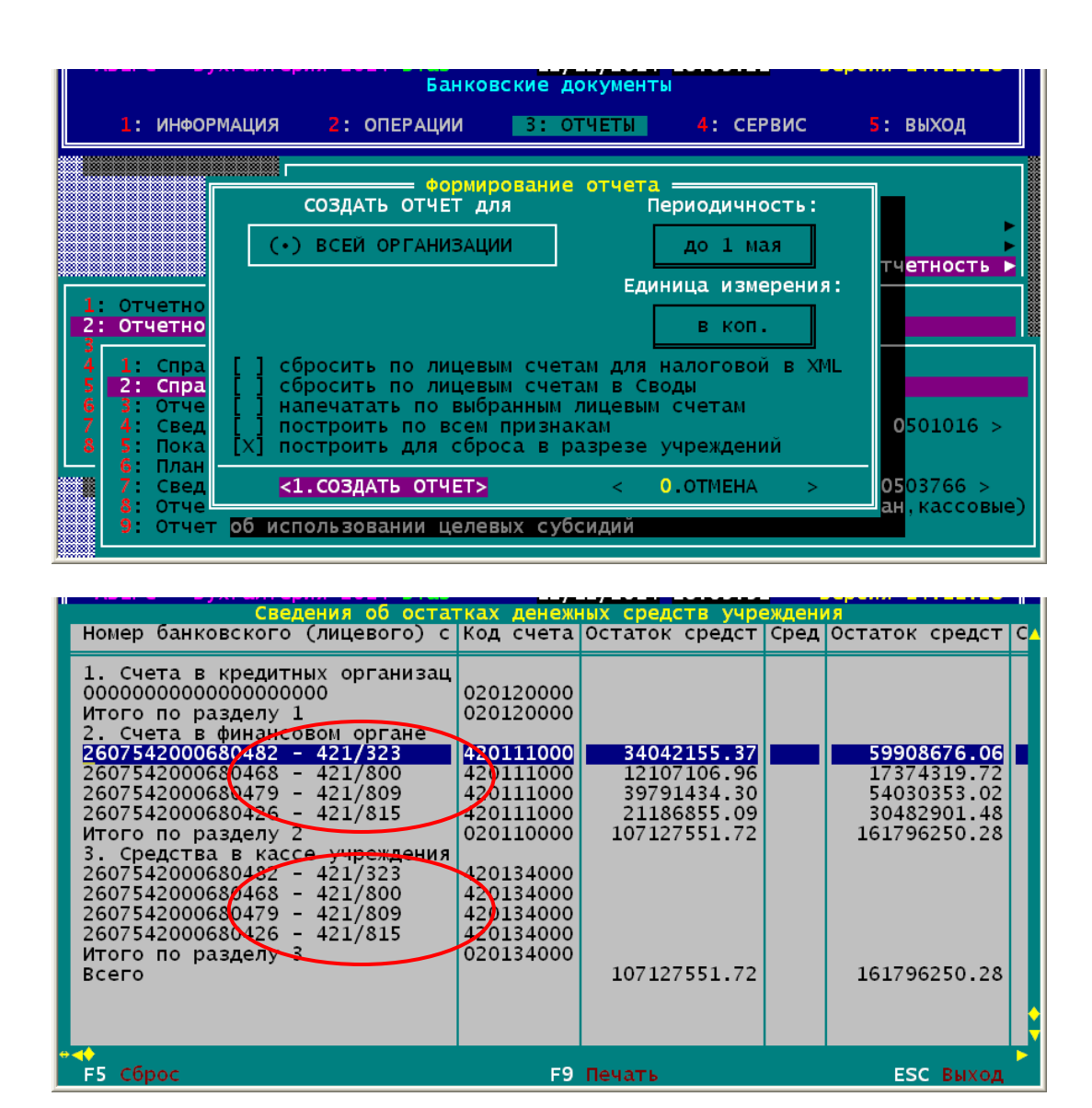

# **АВЕРС-БУХГАЛТЕРИЯ 2011: МАТЕРИАЛЬНЫЙ УЧЕТ**

1. реализована функция контроля при списании Библиотечного фонда (Акты списания, Безвозмездная передача) цены ( > 40000 руб.) и количества.

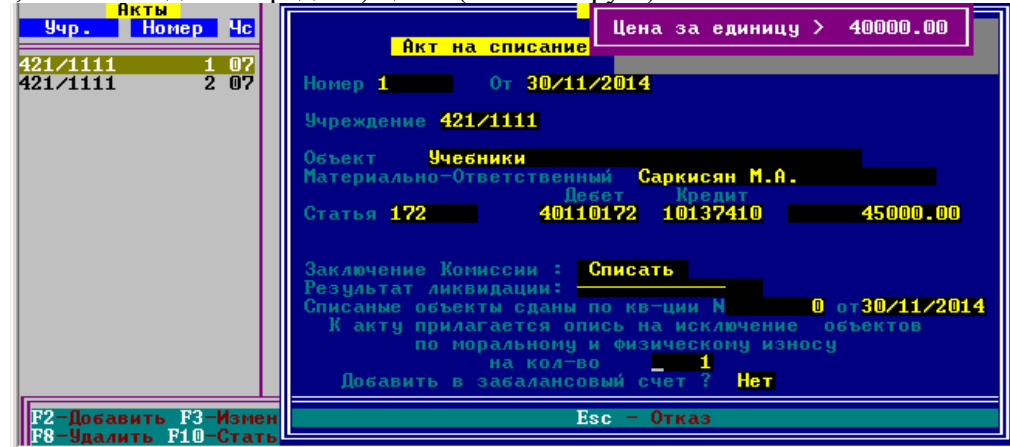

2. Теперь при построении оборотных ведомостей по основным средствам, по учреждению, по счету в разрезе материально - ответственных лиц осуществляется сортировка по фамилии материально - ответственного лица (ранее было по должности потом по фамилии).

Для это в *4: Сервис – 2: Настройки – Настройки по выходным формам* - в строке «Печать и сортировка МОЛов по должности (Справка, оборотки) должно быть пусто (без крестика).

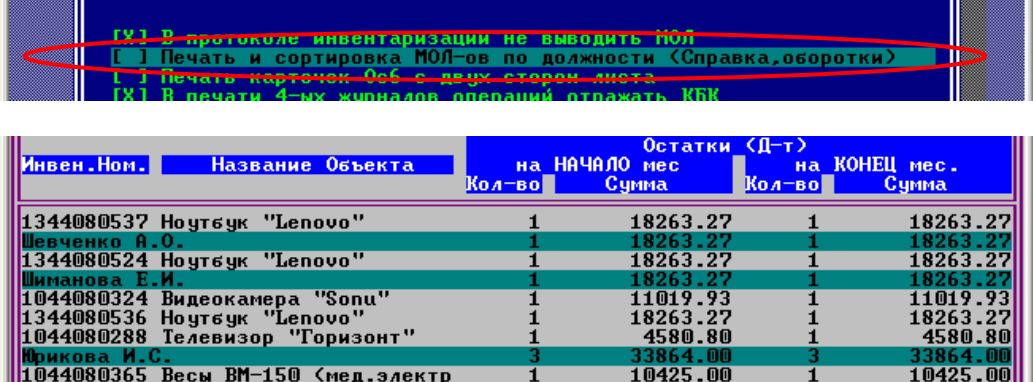

3. Для оборотных ведомостей по основным средствам (по учреждению) в режиме построения «по Материально–ответственным лицам» появилась возможность построения по выбранным МОЛам. (Оборотные ведомости «Сводная», «Общая», «По счету»).

1: Информация – 2: Учреждения – выбрать нужное учреждение (структурное подразделение) – F5 – F5 – 1: Оборотные по Мат.Ответсвенному – выбрать признак – Insert - выделить нужных МОЛов.

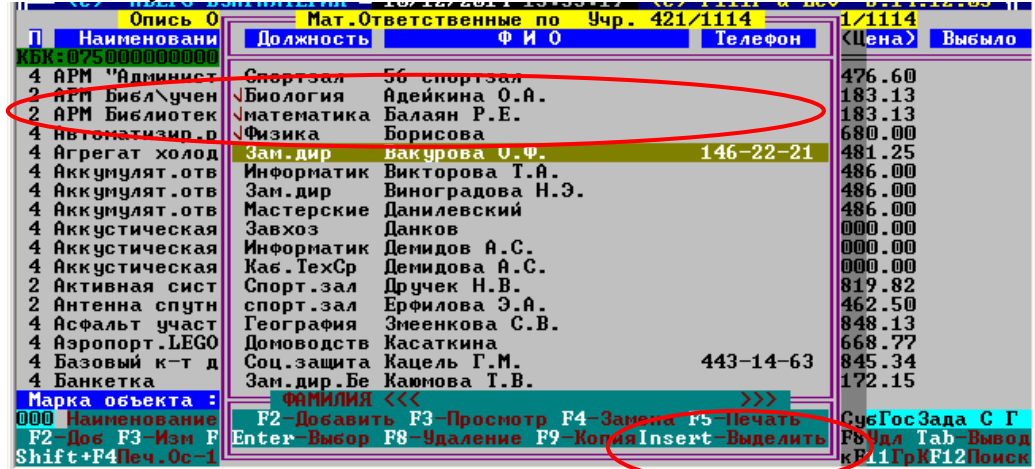

4. Появилась возможность редактирования перед печатью атрибутов документа «Акт о списании исключенных объектов библиотечного фонда» (с сохранением введенных атрибутов на сеанс работы со списком актов).

*2: Операции – 3: Выбытие, Перемещение ОС – встать на документ – F6 – 1: Печать акта (справки)* – заполняем необходимые поля

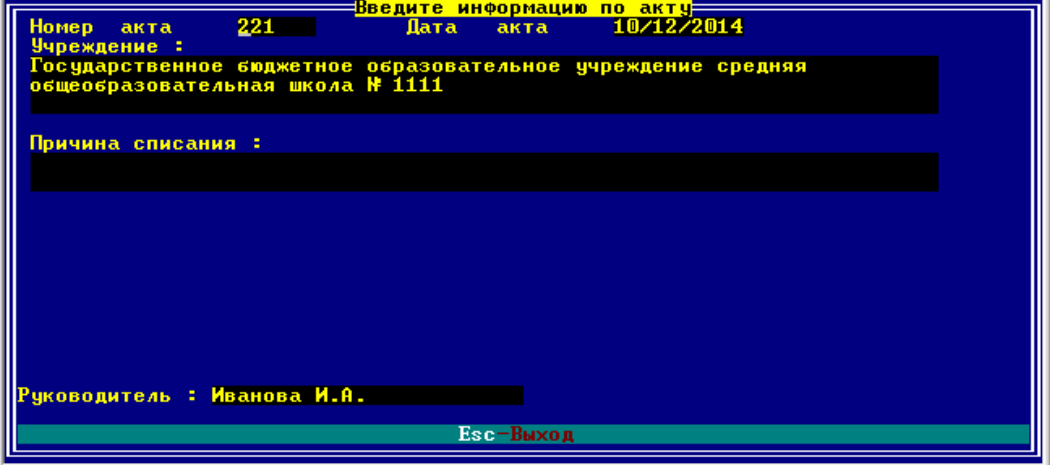

5. Внесены изменения в алгоритм сверки данных 4го журнала операций с Главной бухгалтерской книгой. Если ранее сверялись только полные обороты по счетам 206хх и 302хх, включенным в список счетов 4го ж/о (1: Информация – 6: Справочники материальной группы – 5: Счета для 4 ж\о), то теперь сверяются и остатки.

Если в учреждении ведется один общий 4-ый журнал операций (не разбит на литеры), то при построении происходит две проверки: сначала чистые обороты 4-го журнала операций, затем остатки и обороты счетов 206хх, 302хх.

Если в учреждении 4-ый журнал операций разбит на литеры (несколько журналов), то при построении конкретного журнала происходит сверка чистых оборотов 4-го журнала операций, а остатки и обороты счетов 206хх, 302хх сверяются с ГБК при построении в режиме «Единый 4 Ж/О (без сброса в ГБК)».

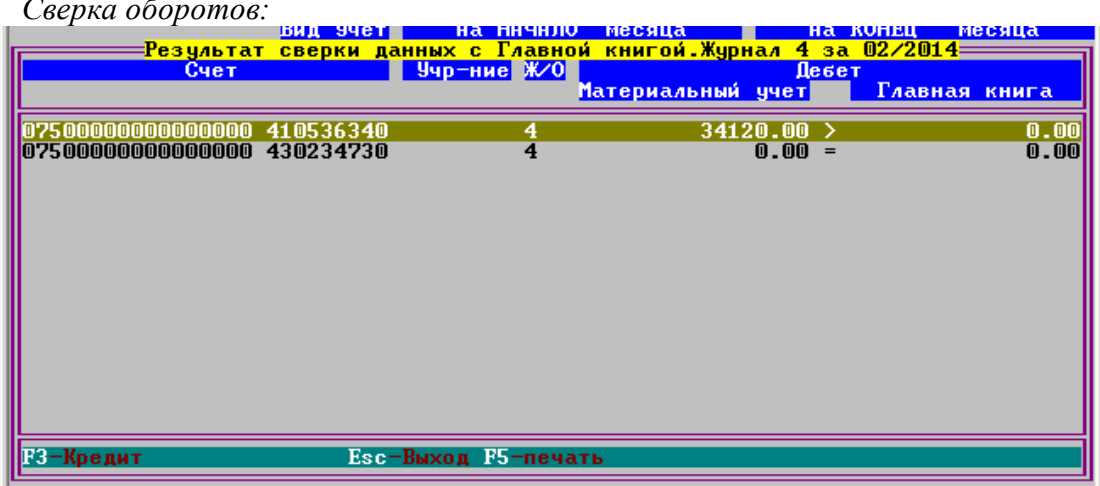

*Сверка оборотов:*

#### *Сверка остатков:*

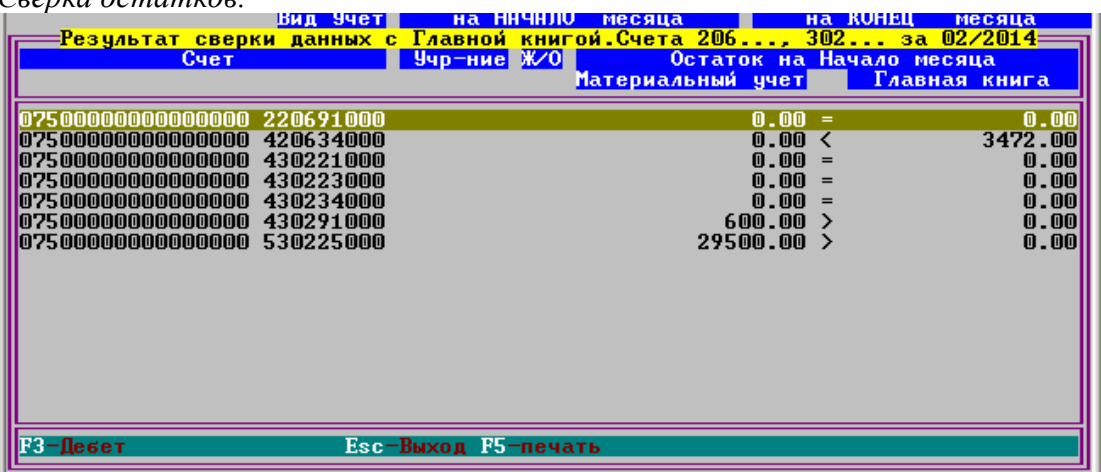

Так же программа анализирует корректность остатков по счетам и в случае наличия Дебетовых остатков по 302хх или Кредитовых по 206хх будет выдаваться соответствующее предупреждение об ошибках:

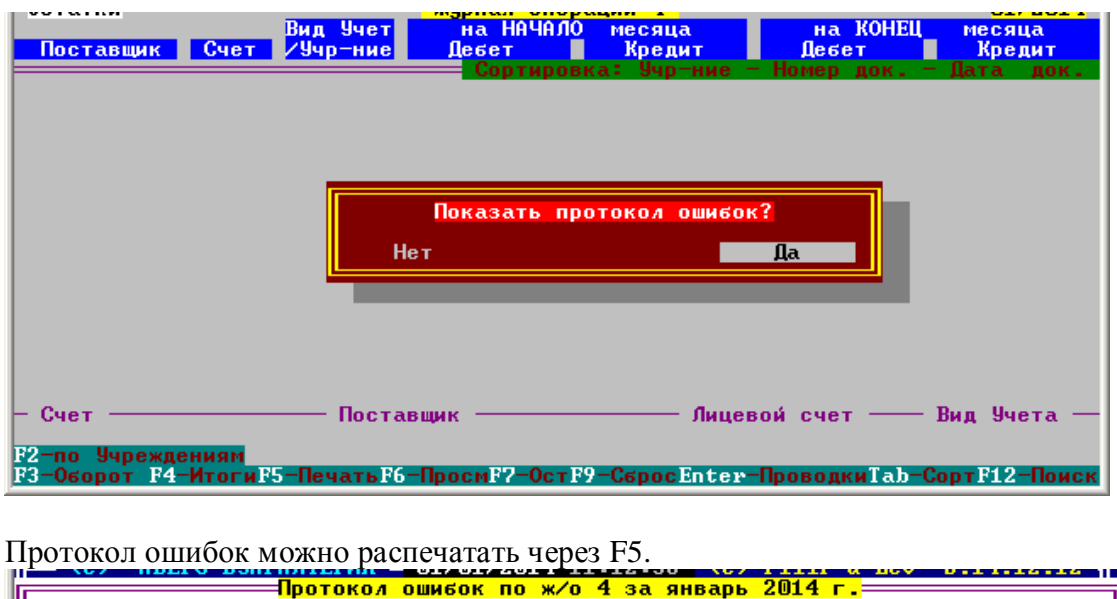

Ōстатки 4ж⁄о . Возможно некорректный остаток . > Поставщик−>ЦБ №15♦УФК по<br>г.Москве <ГКУ ЦБ № 15 ДО г.Москвы>; Учреждение−>421/1111; ВидУчета−>С<br>ГСувГосЗада; Счет−>430291; Сумма<остаток на конец<Девет>>−>600.00 .

6. Порядок постановки на учет непроизведенных активов (в соответствии с изменениями, внесенными в Инструкцию к Единому плану счетов № 157н приказом Минфина РФ от 29.08.2014г. № 89н).

Заводим документ «Безвозмездно получено»: 2: Операции – 4: БезвозмПередача, Недостача – F2. В содержании документа выбираем *4: Непроизведенные активы.*

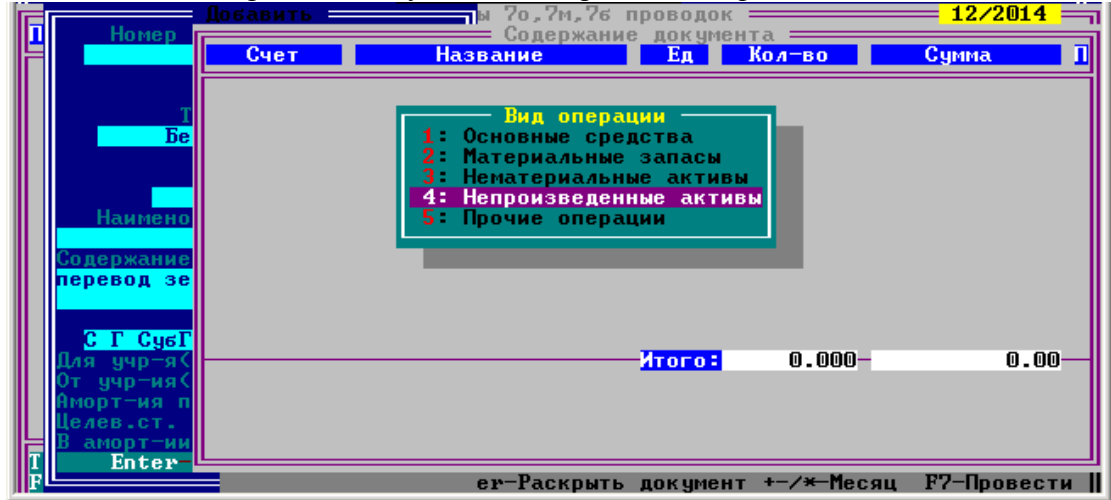

Выбрать операцию Дт 103 11 330 Кр 401 10 180

В Справочнике «Список материальных ценностей» заводим через F2 новый непроизведенный актив на счете 103 11 000 (код ОКОФ по умолчанию установлен «19 0000000<sub>b</sub>).

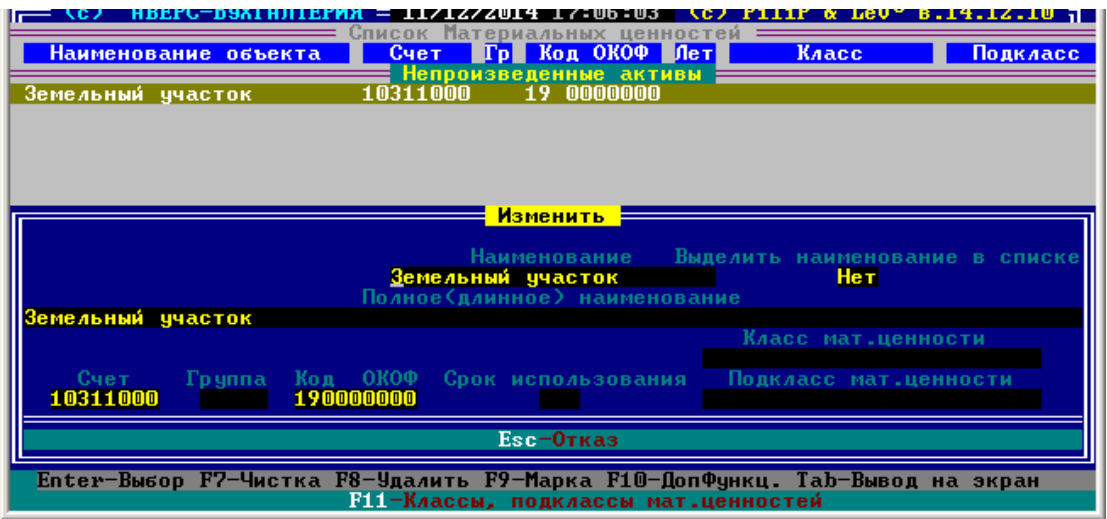

Затем выбираем его «Enter». Продолжаем заведение документа – вводим количество и сумму. **Количество должно быть равно 1**, так как это инвентарный объект! (Нельзя вводить количество квадратных метров!).

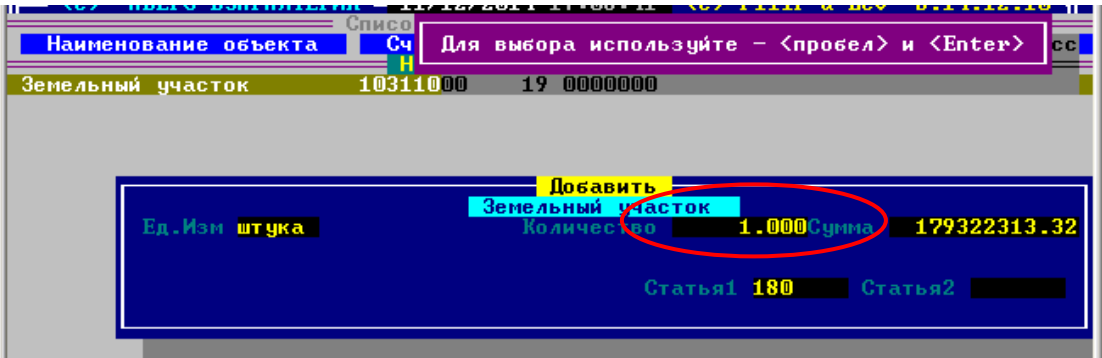

Заполняем инвентарную карточку. По результатам оприходования:

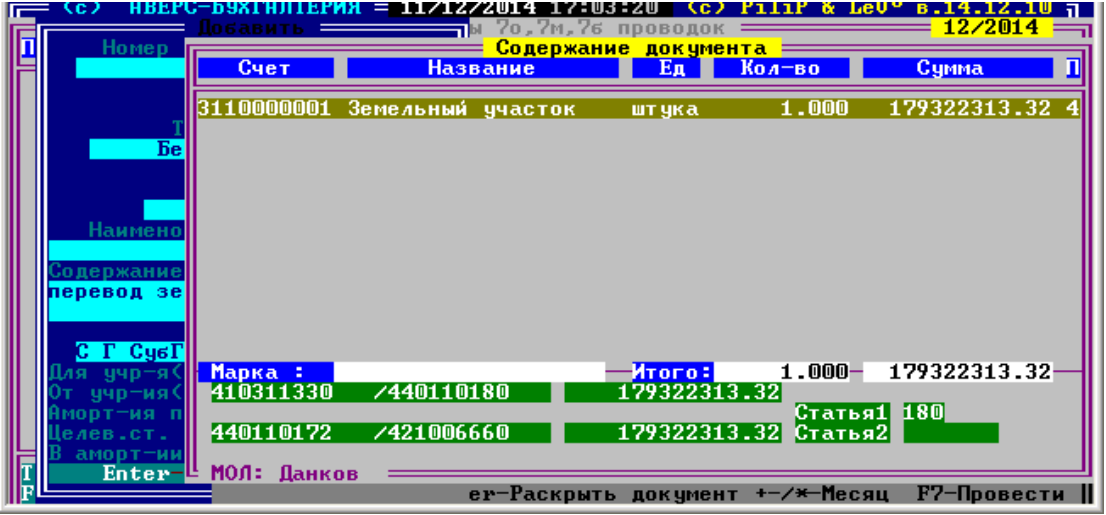

Земельный участок, числящийся в учете на забалансовых счетах, необходимо списать с учета.

1: Информация – 2: Учреждение – выбрать учреждение (структурное подразделение) - F6 забаланс – встать на материальную ценность «Земельный участок» - F7 – 2: Добавить вручную сумму – списать с учета.

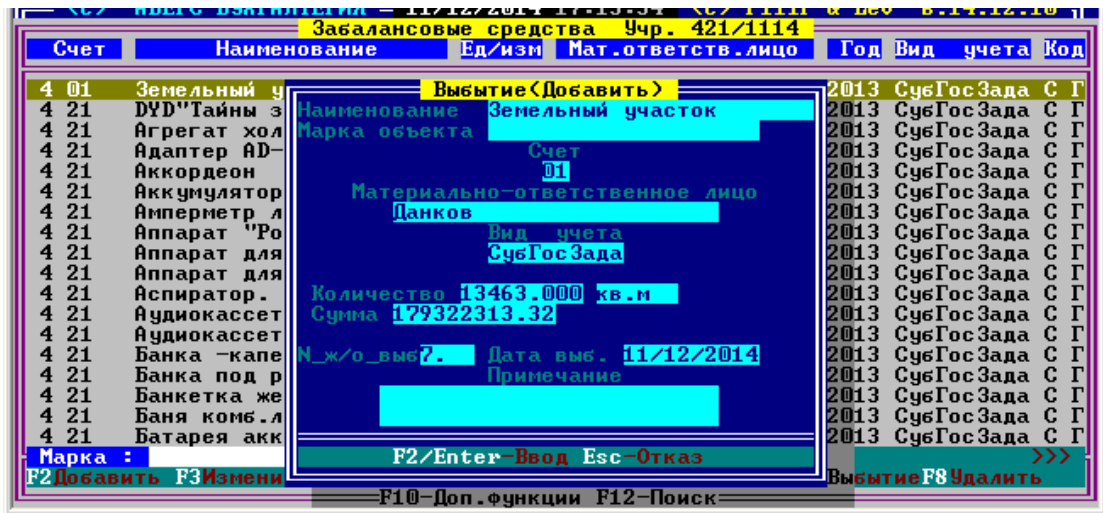

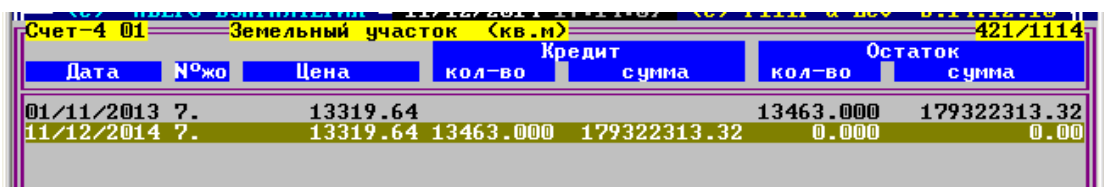